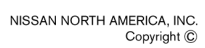

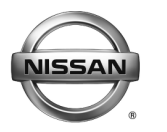

**ECALL CAMPAIGN BULLETIN Classification: Reference: Date:** 

EC20-002 NTB20-030 April 6, 2020

# **VOLUNTARY EMISSIONS RECALL CAMPAIGN 2016-2017 TITAN XD WITH DIESEL ENGINE; ENGINE CONTROL MODULE**

**CAMPAIGN ID #:** PC731 **APPLIED ENGINE:** Cummins 5.0L Diesel

**APPLIED VEHICLES:** 2016-2017 Titan XD (A61)

**Check Service COMM or Dealer Business Systems (DBS) National Service History to confirm campaign eligibility.** 

## **INTRODUCTION**

Nissan is conducting this voluntary emissions recall campaign on certain specific model year 2016-2017 Titan XD vehicles equipped with a diesel engine. The Engine Control Module (ECM) will be inspected, and reprogrammed if it applies. This service will be performed at no charge to the customer for parts or labor.

## **IDENTIFICATION NUMBER**

Nissan has assigned identification number PC731 to this campaign. This number must appear on all communication and documentation of any nature dealing with this campaign.

# **DEALER RESPONSIBILITY**

It is the dealer's responsibility to check Service COMM or Dealer Business Systems (DBS) National Service History for the campaign status on each vehicle falling within the range of this voluntary emissions recall which for any reason enters the service department. This includes vehicles purchased from private parties or presented by transient (tourist) owners and vehicles in a dealer's inventory. **Federal law requires that new vehicles in dealer inventory which are the subject of a emissions recall must be corrected prior to sale. Failure to do so can result in civil penalties and/or fines by the Environmental Protection Agency.** While federal law applies only to new vehicles, Nissan strongly encourages dealers to correct any used vehicles in their inventory before they are retailed.

Nissan Bulletins are intended for use by qualified technicians, not 'do-it-yourselfers'. Qualified technicians are properly trained individuals who have the equipment, tools, safety instruction, and know-how to do a job properly and safely. **NOTE:** If you believe that a described condition may apply to a particular vehicle, DO NOT assume that it does. See your Nissan dealer to determine if this applies to your vehicle.

#### **REPAIR OVERVIEW**

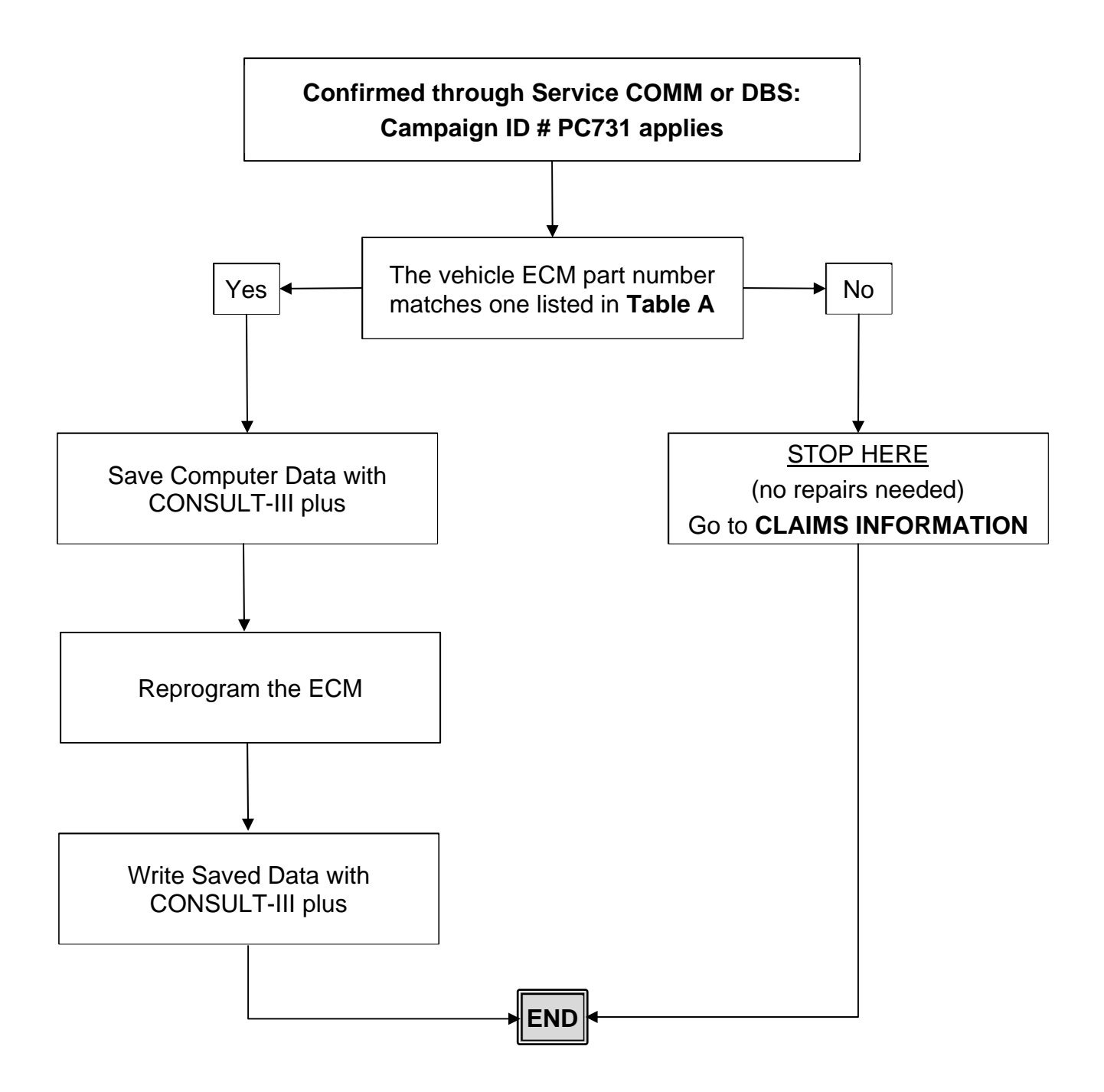

#### **IMPORTANT**

#### **Attention California Dealers**

An Emission Recall Campaign Completion (ERCC) label must be filled out by the technician performing the repair, and then attached to the underside of the vehicle hood. A sample of the label is shown below.

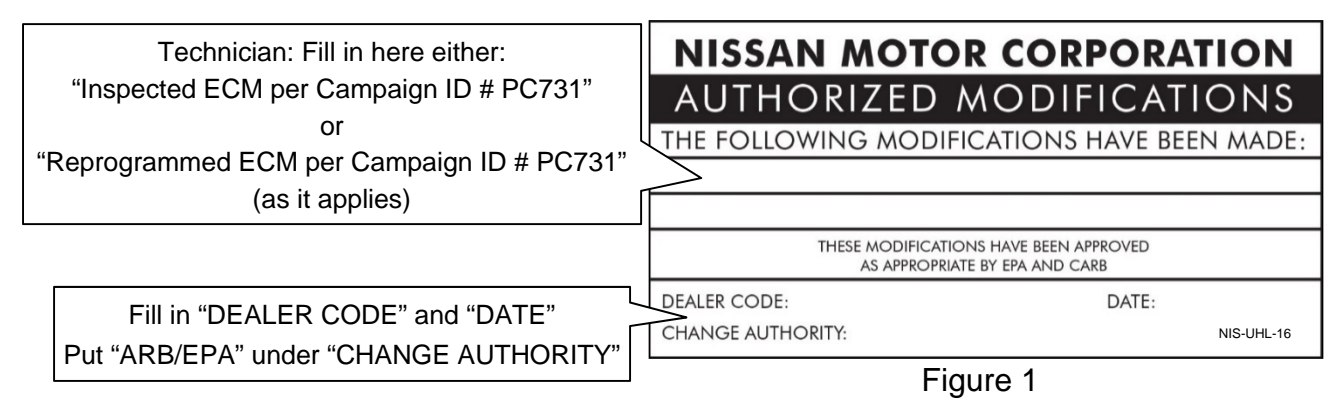

California law prohibits owners from renewing their California registration if emissions related recall work has not been performed. California dealers are now required to issue a proof of correction certificate to vehicle owners upon completion of emissions related recall work. Please fill out one of the campaign completion forms for each owner that has this campaign performed. Instruct owners to keep this certificate unless they are requested to mail it to the DMV. A sample of the form is shown in [Figure 2](#page-2-0) below.  $\sim$ 

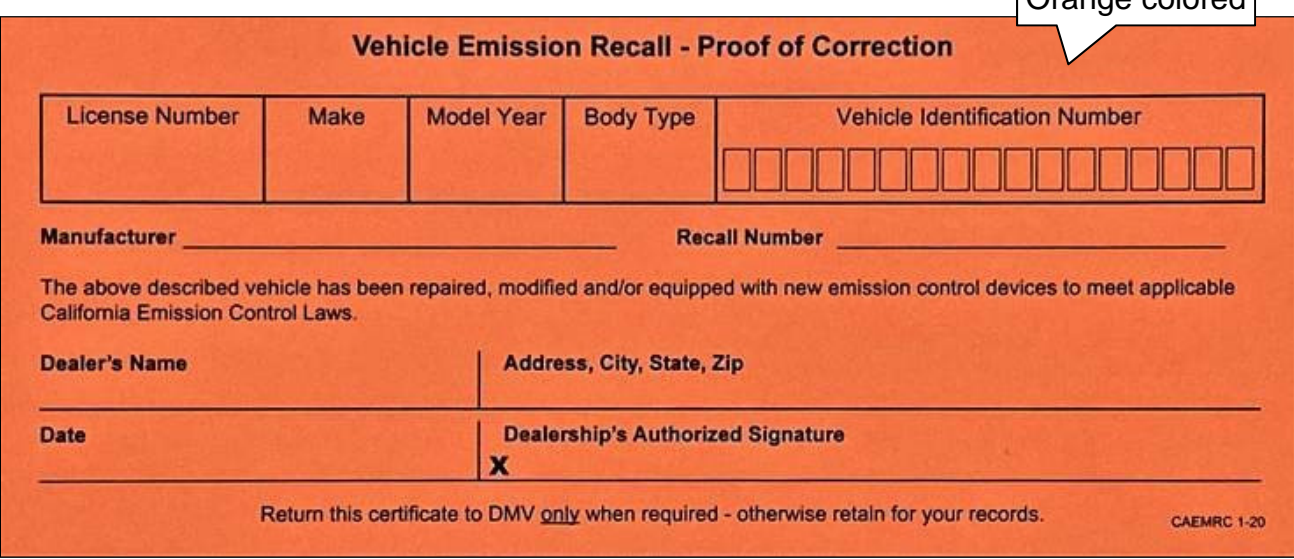

Figure 2

## <span id="page-2-0"></span>**NOTE:**

- These forms (item number **CAEMRC 1-20**) and labels (item number **NIS-UHL-16**) are available from Nissan Publications (1-800-247-5321) at no charge.
- When either item (form or label) is ordered, you will automatically receive the other item as well.

## **SERVICE PROCEDURE**

- 1. Using C-III plus, confirm the current ECM part number and write it on the repair order.
	- If it matches one of the part numbers in **Table A**, below, proceed to step [2](#page-4-0) on the next page.
	- If there is not a match, no repair is needed. Go to **CLAIMS INFORMATION** on page 13.

#### **Table A**

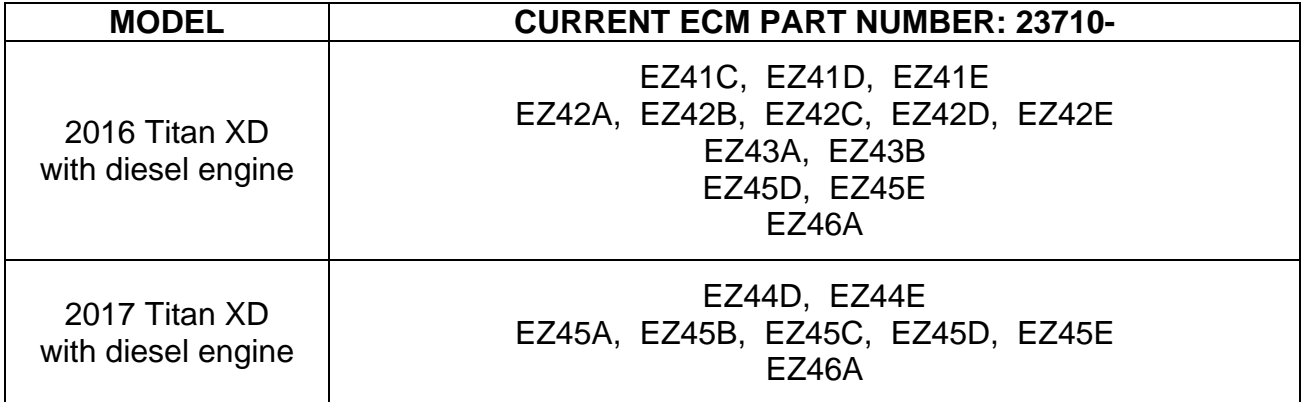

## **Save Computer Data**

- <span id="page-4-0"></span>2. Connect the CONSULT PC to the vehicle.
- 3. Open / start C-III plus.
- 4. Turn the ignition ON, with engine OFF (engine not running).
- 5. Wait for the plus VI to be recognized.
	- The **Serial No.** will display when the plus VI is recognized.
- 6. Select **Diagnosis (One System)**.

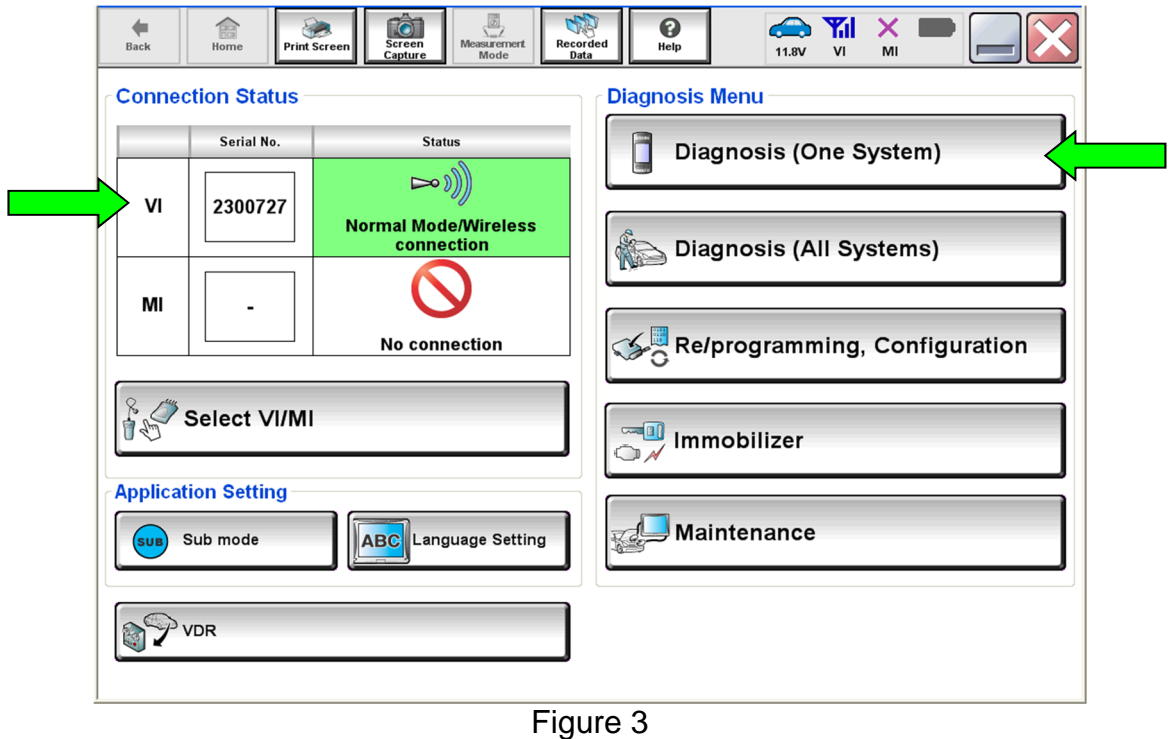

- 7. Navigate C-III plus to **ENGINE** > **Work support** (see [Figure 4\)](#page-5-0).
- 8. Select **SAVE COMPUTER DATA**.
- 9. Select **Start**.

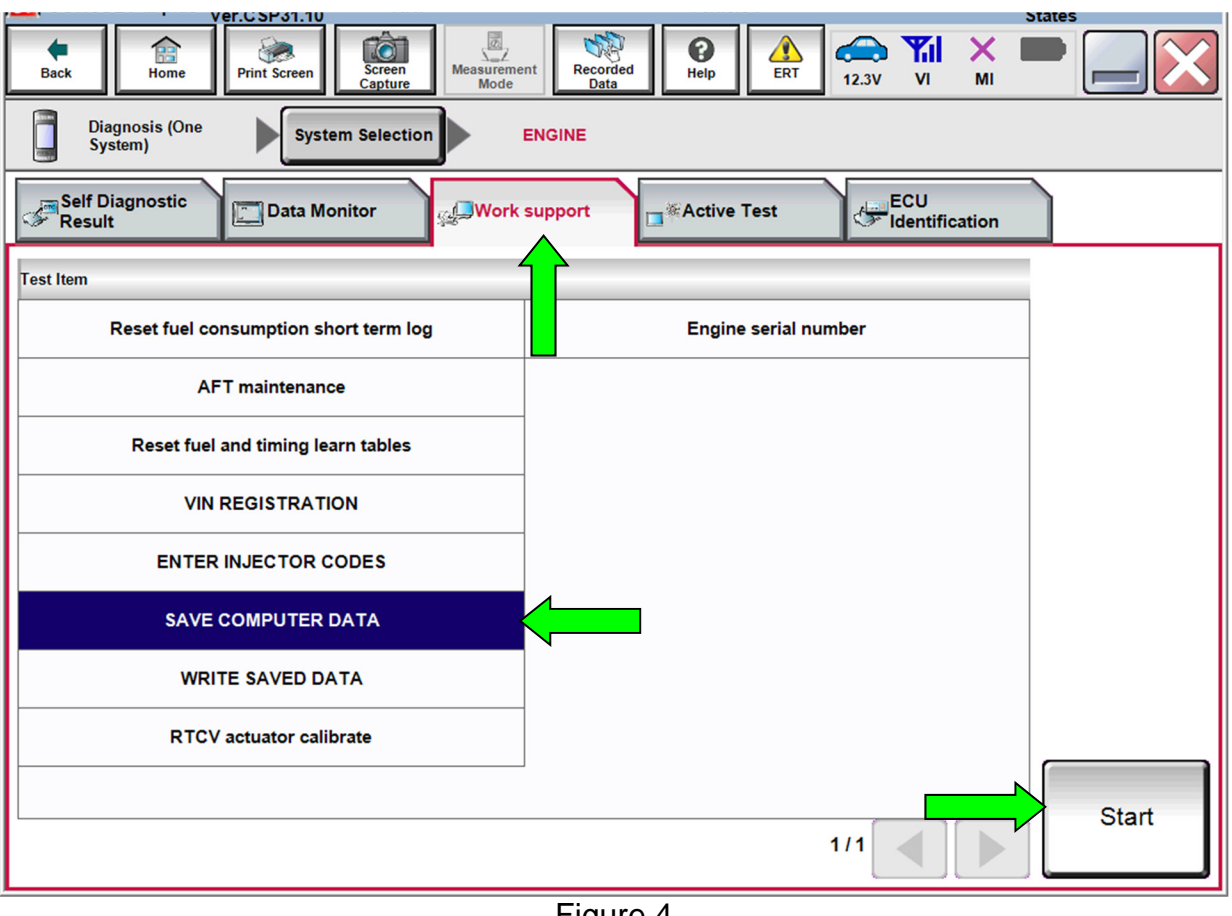

## Figure 4

## <span id="page-5-0"></span>**NOTE:**

After selecting **Start**, a screen message may appear that says:

**Latest diagnostic tool update must be used before saving the data, otherwise there is a risk that the data entry will not work.** 

If the above message appears, select **Continue**.

- 10. Make sure the ignition is ON and the engine is OFF (engine not running).
- 11. Select **Confirm**.

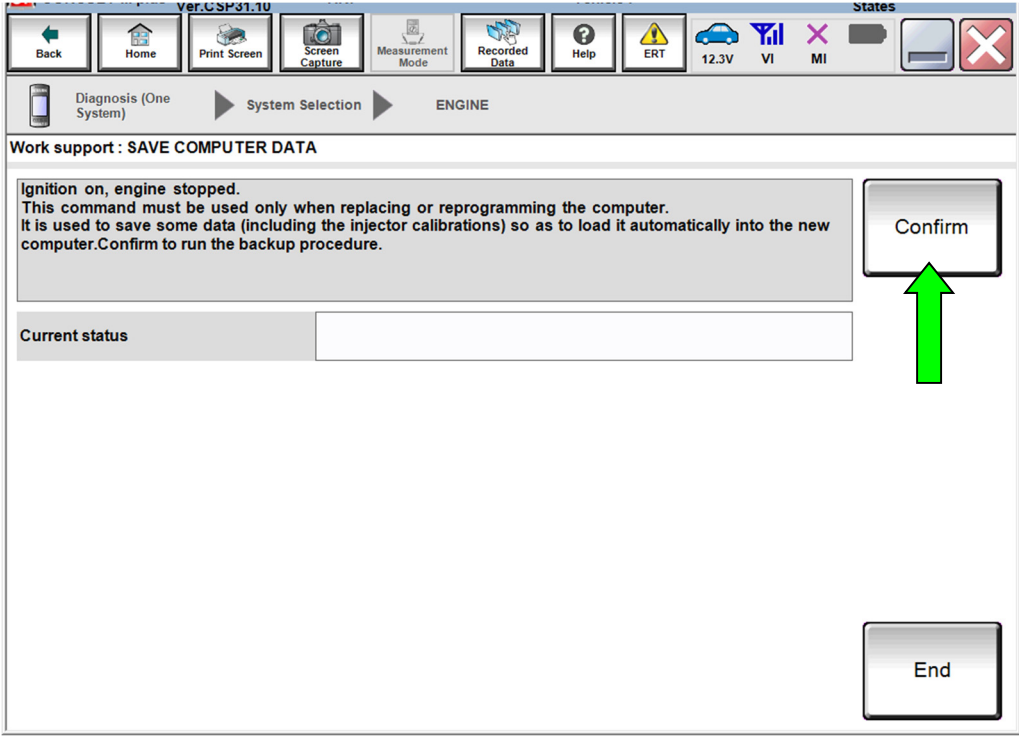

Figure 5

12. Select **End**.

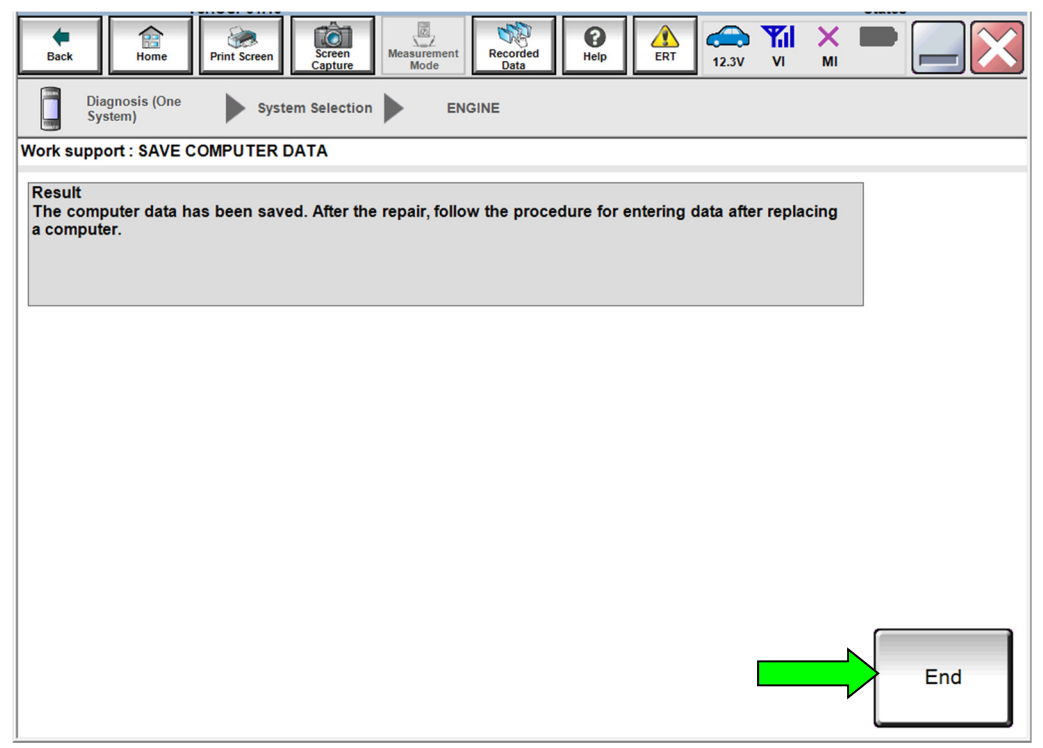

Figure 6

## **Reprogram the ECM**

#### **IMPORTANT: Before starting the reprogramming procedure, make sure:**

- ASIST on the CONSULT PC has been synchronized (updated) to the current date.
- All CONSULT-III plus (C-III plus) software updates (if any) have been installed.
- The CONSULT PC is connected to the Internet (Wi-Fi or cable).

#### **NOTE:**

 If you are not familiar with the reprogramming procedure, *click here*. This will link you to the "CONSULT- III plus (C-III plus) ECM Reprogramming" general procedure.

#### **NOTICE**

- Connect a battery maintainer or smart charger to the 12V battery. If the vehicle battery voltage drops below 12.0V or above 15.5V during reprogramming, the ECM may be damaged.
- Be sure to turn OFF all vehicle electrical loads. If a vehicle electrical load remains ON, the ECM may be damaged.
- Be sure to connect the AC Adapter. If the CONSULT PC battery voltage drops during reprogramming, the process will be interrupted and the ECM may be damaged.
- Turn OFF all external Bluetooth<sup>®</sup> devices (e.g., cell phones, printers, etc.) within range of the CONSULT PC and the plus VI. If Bluetooth<sup>®</sup> signal waves are within range of the CONSULT PC during reprogramming, reprogramming may be interrupted and the ECM may be damaged.

## 13. Reprogram the ECM.

14. After completing Erase ALL DTCs, print a copy of the C-III plus screen showing the before and after part numbers of the control unit and attach it to the repair order.

#### **ECM Recovery**

#### **Do not disconnect the plus VI or shut down C-III plus if reprogramming does not complete**.

**If reprogramming does not complete and the "!?" icon displays as shown in [Figure 7:](#page-8-0)** 

- Check battery voltage (12.0 - 15.5 V).
- Ignition is ON, engine OFF.
- External Bluetooth<sup>®</sup> devices are OFF.
- All electrical loads are OFF.
- **Select retry and follow the on screen instructions.**
- "Retry" may not go through on first attempt and can be selected more than once.

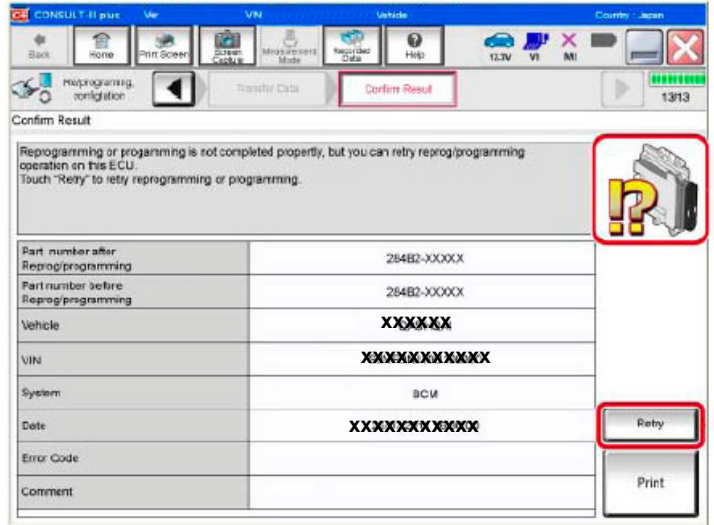

Figure 7

# <span id="page-8-0"></span>If reprogramming does not complete and the "X" icon displays as shown in **[Figure 8:](#page-8-1)**

- Check battery voltage (12.0 - 15.5 V).
- CONSULT A/C adapter is plugged in.
- Ignition is ON, engine OFF.
- Transmission is in Park.
- All C-III plus / VI cables are securely connected.
- All C-III plus updates are installed.
- <span id="page-8-1"></span> **Select Home, and restart the reprogram procedure from the beginning.**

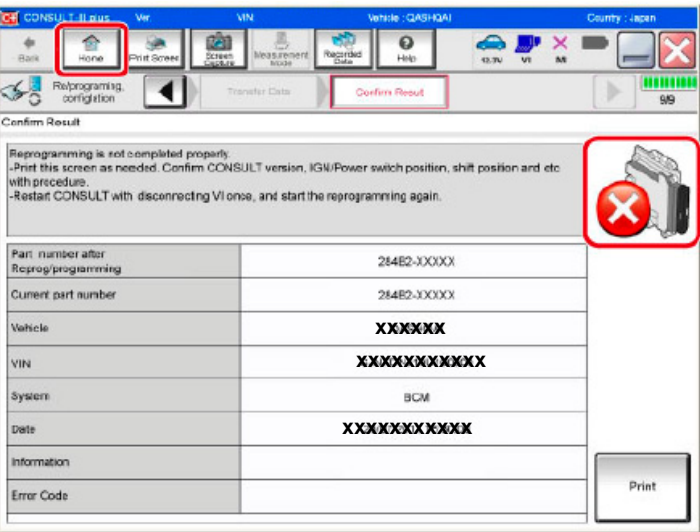

Figure 8

## **Write Saved Data**

- 15. Return to the C-III plus Home screen (see [Figure 9](#page-9-0)).
- 16. Confirm the ignition is ON, with engine OFF.
- 17. Confirm the plus VI is recognized.
	- The **Serial No.** will display when the plus VI is recognized.
- 18. Select **Diagnosis (One System)**.

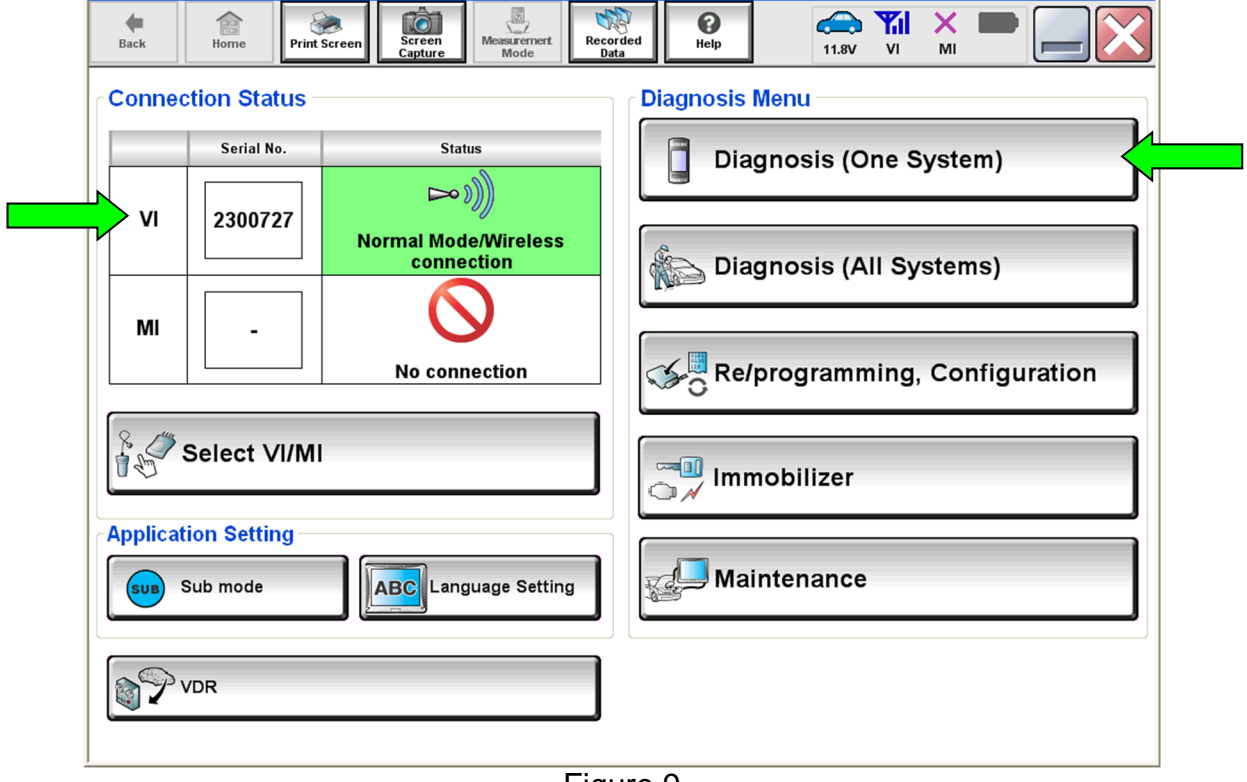

<span id="page-9-0"></span>Figure 9

- 19. Navigate C-III plus to **ENGINE** > **Work support** (see [Figure 10\)](#page-10-0).
- 20. Select **WRITE SAVED DATA**.
- 21. Select **Start**.

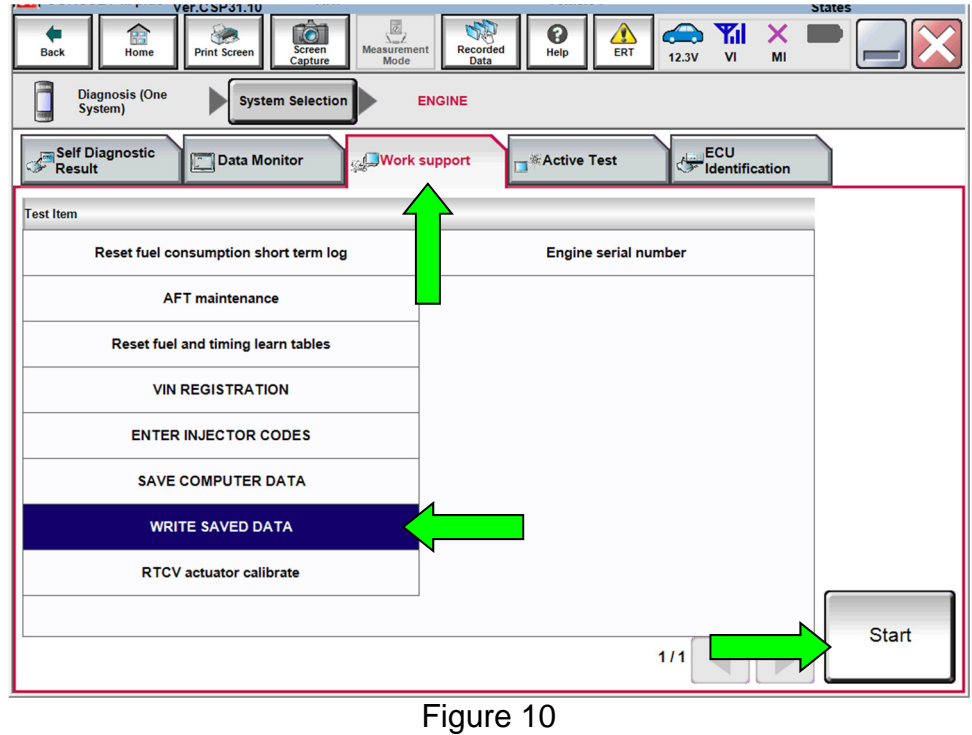

- <span id="page-10-0"></span>22. Make sure the ignition is ON and the engine is OFF (engine not running).
- 23. Select **Confirm**.

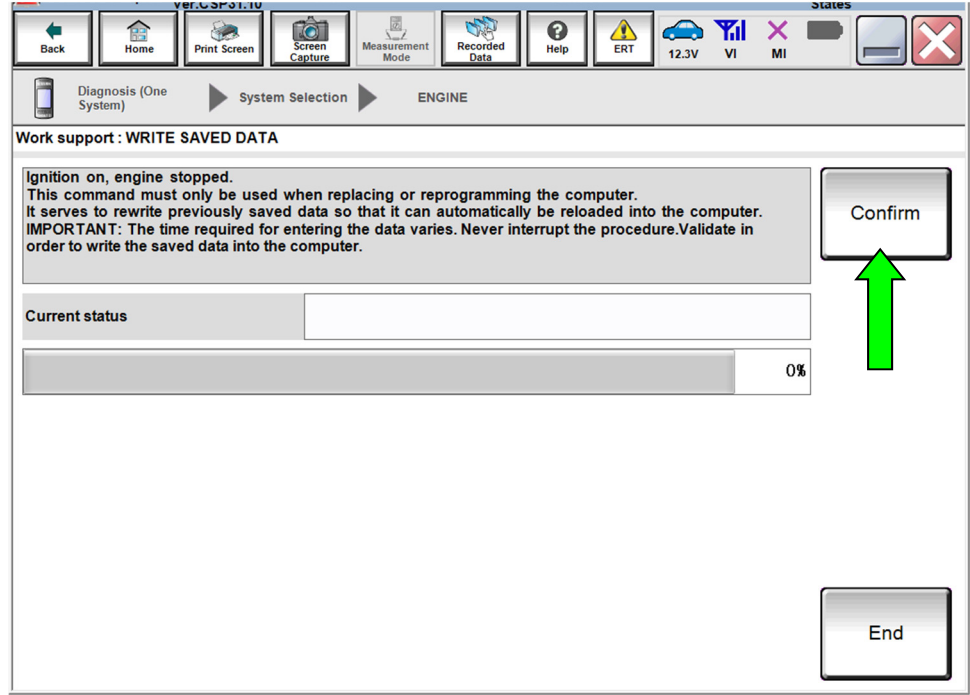

Figure 11

24. Wait for the procedure to complete.

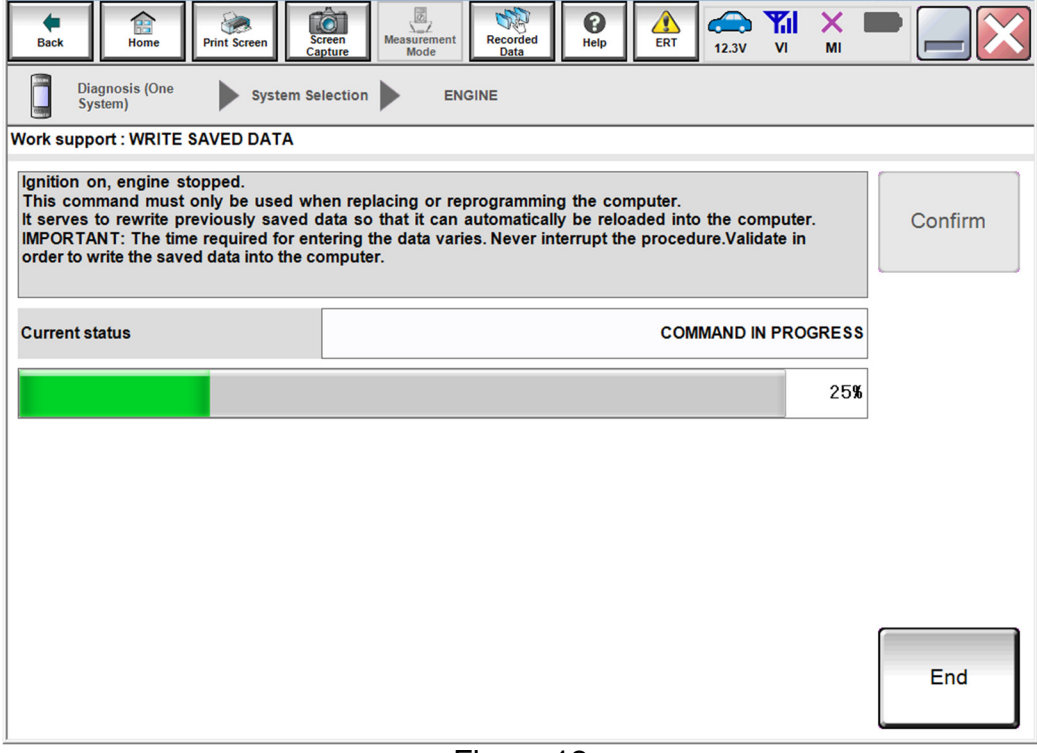

Figure 12

25. Select **End**.

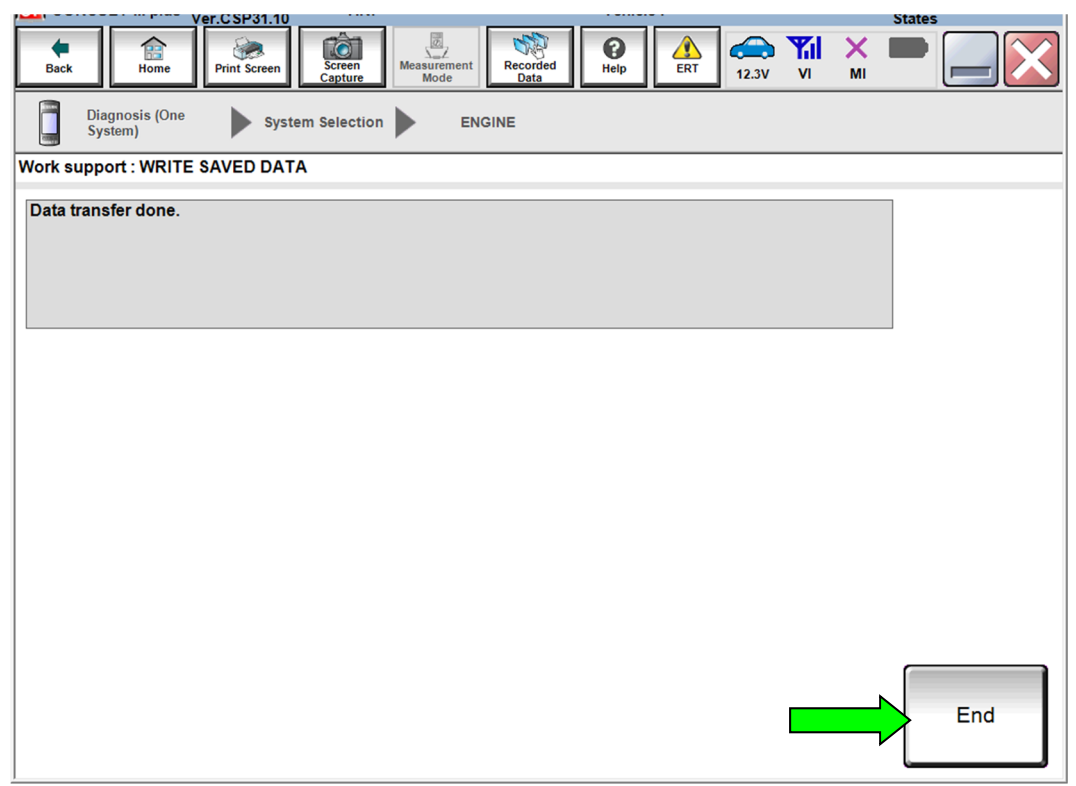

Figure 13

## **CLAIMS INFORMATION**

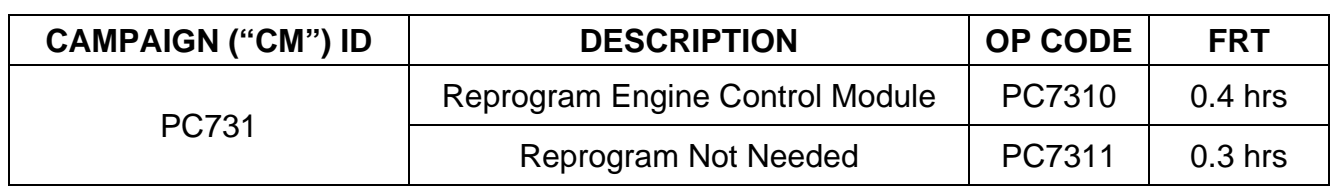

# **Submit a "CM" line claim using the following claims coding:**

# **AMENDMENT HISTORY**

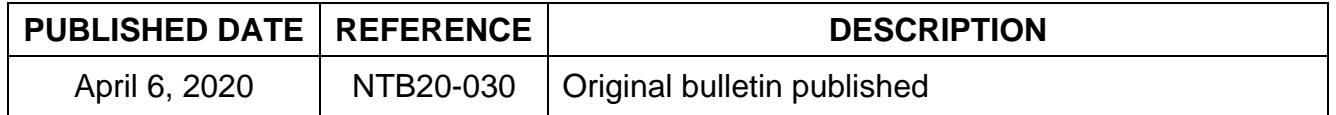